Întrebări frecvente

**Patch Revisal** 

ReviSal.KB.206.003

# <span id="page-1-0"></span>**CUPRINS**

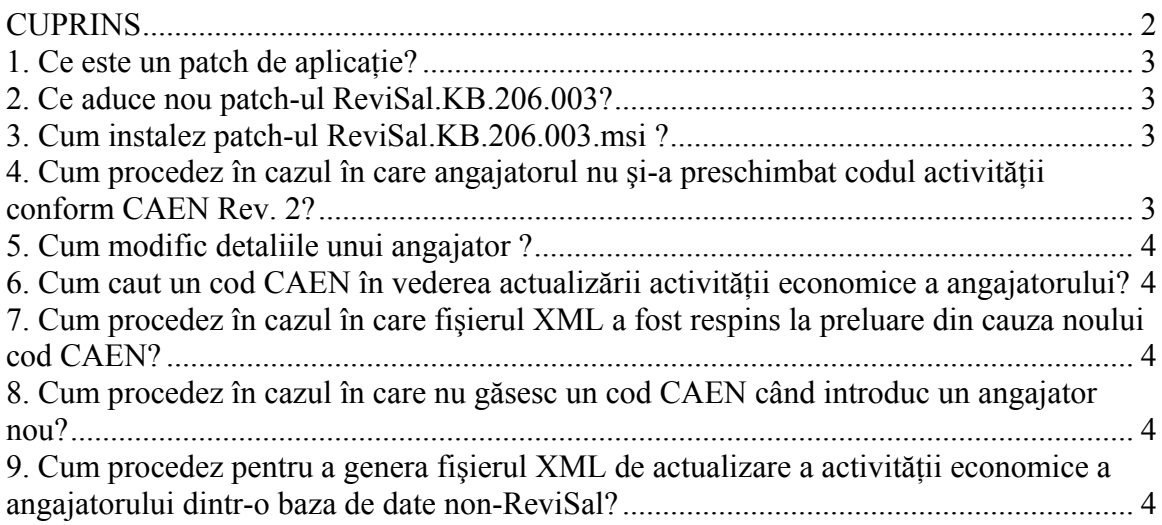

### <span id="page-2-0"></span>**1. Ce este un patch de aplicaţie?**

Un patch pentru o aplicatie informatică este un program software al cărui scop este acela de a actualiza, remedia, adăuga informaţii sau funcţionalităţi ale altui program software, fără a afecta în mod radical funcţionalităţile acestuia. În cazul aplicaţiei ReviSal, acest patch actualizează nomenclatorul activităţilor din economia naţională conform CAEN Rev. 2 şi se instalează în mod similar oricărei alte aplicatii software, prin intermediul unui kit de instalare.

### <span id="page-2-1"></span>**2. Ce aduce nou patch-ul ReviSal.KB.206.003?**

ReviSal.KB.206.003 actualizează nomenclatorul CAEN de la versiunea Rev. 1 la versiunea Rev. 2, valabilă de la 1 ianuarie 2008, în concordantă cu Ordinul nr. 337 din 20 aprilie 2007 al Institutului National de Statistică, publicat în Monitorul Oficial al României Partea I, Nr. 293/03.05.2007.

### <span id="page-2-2"></span>**3. Cum instalez patch-ul ReviSal.KB.206.003.msi ?**

Descărcati kitul de instalare ReviSal.KB.206.003.msi de pe pagina de Internet a Inspecției Muncii [www.inspectiamuncii.ro](http://www.inspectiamuncii.ro/) și urmați pașii descriși în Ghidul de Instalare şi Utilizare – secţiunea Instalare.

### <span id="page-2-3"></span>**4. Cum procedez în cazul în care angajatorul nu şi-a preschimbat codul activităţii conform CAEN Rev. 2?**

După instalarea patch-ului, aplicaţia va menţine pentru Angajatorul (Angajatorii) introduşi deja în aplicaţie, vechiul cod CAEN, însă doar în scopul vizualizării şi al exportului datelor în fişierul XML.

Când primiți confirmarea preschimbării vechiului cod, actualizați detaliile angajatorului conform certificatului de înmatriculare al firmei.

## <span id="page-3-0"></span>**5. Cum modific detaliile unui angajator ?**

Vă rugăm consultați manualul de utilizare a aplicației ReviSal, capitolul Angajatori, subcapitolul Operatii. Modificările se efectuează în ecranul "Editare Informatii Angajator".

### <span id="page-3-1"></span>**6. Cum caut un cod CAEN în vederea actualizării activităţii economice a angajatorului?**

În ecranul "Editare Informaţii Angajator", apăsaţi butonul <Caută Cod CAEN> şi, în caseta care prezintă structura arborescentă a nomenclatorului CAEN Rev. 2, selectați secțiunea dorită, după care, continuați expandarea arborelui până la nivelul de clasă, sau, pentru uşurinţă, introduceţi, în caseta de căutare, codul de clasă dorit.

Obs: introducerea unui cod de clasă în caseta de căutare înaintea selectării sectiunii în structura arborescentă, nu permite selectarea corectă a activității economice dorite.

### <span id="page-3-2"></span>**7. Cum procedez în cazul în care fişierul XML a fost respins la preluare din cauza noului cod CAEN?**

Verificaţi că aţi selectat pentru angajator o **clasă** CAEN (codul numeric de 4 cifre), şi nu un nivel superior. Ex.: folosirea codurilor 01 – reprezentând diviziunea Agricultură, vânătoare şi servicii anexe sau 011 – reprezentând grupa Cultivarea plantelor nepermanente, va duce la respingerea fişierului XML la preluare.

### <span id="page-3-3"></span>**8. Cum procedez în cazul în care nu găsesc un cod CAEN când introduc un angajator nou?**

Verificati că este vorba despre un cod din versiunea CAEN Rev.2. La adăugarea detaliilor pentru un angajator nou, veţi putea alege numai un cod din noul nomenclator.

### <span id="page-3-4"></span>**9. Cum procedez pentru a genera fişierul XML de actualizare a activităţii economice a angajatorului dintr-o baza de date non-ReviSal?**

Descrierea fișierului de raportare a Registrului General de Evidență a Salariaților în format electronic este actualizată pe pagina de Internet a Inspectiei Muncii, www.inspectiamuncii.ro.